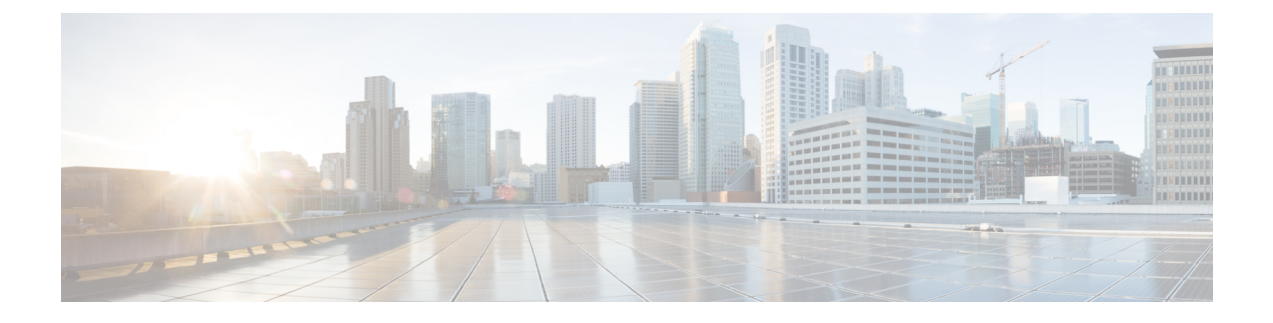

# **Installing and Upgrading VMware**

This chapter contains the following sections:

- [Upgrading](#page-0-0) from VMware Releases 5.x to VMware Release 6.0, page 1
- [Installing](#page-7-0) VMware Release 5.x and 6.x Patches, page 8
- [Verifying](#page-10-0) the Build Number and Upgrade, page 11

## <span id="page-0-0"></span>**Upgrading from VMware Releases 5.x to VMware Release 6.0**

The steps to upgrade are as follows:

**Note**

Do not install VMware vSphere 5.5 Patch 2702864 with Cisco Nexus 1000V. The VMware vSphere 5.5 Patch 2702864 is not supported on Cisco Nexus 1000V.

## **Procedure**

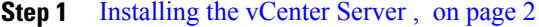

- **Step 2** [Upgrading](#page-1-1) the vSphere Client, on page 2
- **Step 3** [Upgrading](#page-2-0) the vCenter Update Manager to Release 6.0, on page 3
- **Step 4** Creating a [Customized](#page-3-0) Upgrade ISO with a VMware ESX Image and a Cisco Nexus 1000V VEM Image, on page 4
- **Step 5** Installing VMware Release 5.x or 6.x Patches:
	- [Creating](#page-7-1) the Host Patch Baseline for 5.x or 6.x Patches, on page 8
	- [Upgrading](#page-7-2) the ESXi Hosts to Release 5.x or 6.x Patches Using VMware Update Manager, on page 8
	- [Upgrading](#page-8-0) the ESXi Hosts to Release 5.x or 6.x Using the CLI , on page 9

**Step 6** [Verifying](#page-10-0) the Build Number and Upgrade, on page 11

## <span id="page-1-0"></span>**Installing the vCenter Server**

### **Before You Begin**

- Download the upgrade ISO file that contains the ESXi image and the Cisco Nexus 1000V software image files.
- See the *Cisco Nexus 1000V and VMware Compatibility Information* document to determine the correct VIB Version, VEM Bundle, Host Build, vCenter Server, and Update Manager versions.

## **Procedure**

- **Step 1** Mount the vCenter Server 6.0 ISO image.
- **Step 2** Unzip the ISO image.
- **Step 3** If autorun doesn't start, double-click **autorun.exe**.
- **Step 4** In the VMware vCenter Installer window, select **vCenter Server for Windows** and click **Install**.
- **Step 5** Click **Next**.
- **Step 6** Accept the license agreements.
- **Step 7** Enter the vCenter Single Sign On password and the service account password if applicable and click **Next**.
- **Step 8** After the pre-upgrade checks are complete, accept the default ports and click **Next**.
- **Step 9** Check the box to verify that you have backed up this vCenter Server and its database and click **Upgrade**.
- **Step 10** Click **Finish**.

## **What to Do Next**

Complete the steps in [Upgrading](#page-1-1) the vSphere Client , on page 2.

## <span id="page-1-1"></span>**Upgrading the vSphere Client**

## **Procedure**

- **Step 1** Run the vSphere Client installer.
	- Start the vCenter Server installer. Double-click the **autorun.exe** file and select **vSphere Client**.
	- If you downloaded the vSphere Client, double-click the **VMware-viclient-***build number***.exe** file.
- **Step 2** Click **Next**.
- **Step 3** Accept the terms in the license agreements and click **Next**.
- **Step 4** Click **Next**.
- **Step 5** Click **Install**.
- **Step 6** Click **Finish** after the installation completes.

Г

## **What to Do Next**

Complete the steps in [Upgrading](#page-2-0) the vCenter Update Manager to Release 6.0, on page 3.

## <span id="page-2-0"></span>**Upgrading the vCenter Update Manager to Release 6.0**

## **Before You Begin**

You have upgraded the vCenter Server to the vSphere Client to a compatible version.

### **Procedure**

- **Step 1** In the VMware vCenter Installer window, select **vCenter Update ManagerServer** and check **Use Microsoft SQL Server 2012 Express as the embedded database**.
	- If the Installer window is not open, run the autorun.exe file. **Note**
- **Step 2** Click **Install**.
- **Step 3** Choose a language and click **OK**. The vCenter Update Manager Installer appears.
- **Step 4** Click **OK**.
- **Step 5** Click **Next** to being the upgrade.
- **Step 6** View the patent agreement and click **Next**.
- **Step 7** Click the **I agree to the terms in the license agreement** radio button and click **Next**.
- **Step 8** Verify the IP address and username in the VMware vCenter Server Information area.
- **Step 9** In the Password field, enter your password and click **Next**.
- **Step 10** Click **Next**.
- **Step 11** Click the **Yes, I want to upgrade my Update Manager database** radio button and click **Next**.
- **Step 12** Verify the Update Manager port settings and click **Next**.
- **Step 13** Verify the proxy settings and click **Next**.
- **Step 14** Click **Install** to begin the database upgrade.
- **Step 15** Click **OK** to acknowledge that a reboot will be required to complete the setup. During the upgrade, the vSphere Client is disconnected.
- **Step 16** Click **Cancel** for the attempt to reconnect.
- **Step 17** Click **OK** in the Server Connection Invalid window.
- **Step 18** Click **Finish**.
- **Step 19** Reboot the vCenter Update Manager and vCenter Server.
- **Step 20** Select **Other (Planned)** from the Option drop-down list in the Shut Down Windows dialog box and enter a value in the comment field.
- **Step 21** Click **OK**.
- **Step 22** After the system reboots, navigate to the C:\ProgramData\VMware Update Manager\Logs\folder and open the vmware-vum-server-log4cpp file.
- **Step 23** Choose **Manage Plug-ins** from the VMware vCenter Server's Plug-in menu.
- **Step 24** Click **Download and Install for VMware vSphere Update Manager Extension** under Available Plug-ins..

### **What to Do Next**

Complete the steps in Creating an Upgrade ISO with a VMware ESX Image and a Cisco Nexus 1000V VEM Image.

## <span id="page-3-0"></span>**Creating a Customized Upgrade ISO with a VMware ESX Image and a Cisco Nexus 1000V VEM Image**

## **Before You Begin**

- Install the VMware PowerCLI on a Windows platform. For more information, see the *vSphere PowerCLI Installation Guide*.
- On the same Windows platform, where the VMware PowerCLI is installed, do one of the following:
	- Download the ESX depot, which is a .zip file, to a local file path.

• Download the VEM offline bundle, which is a .zip file, to a local file path.

### **Procedure**

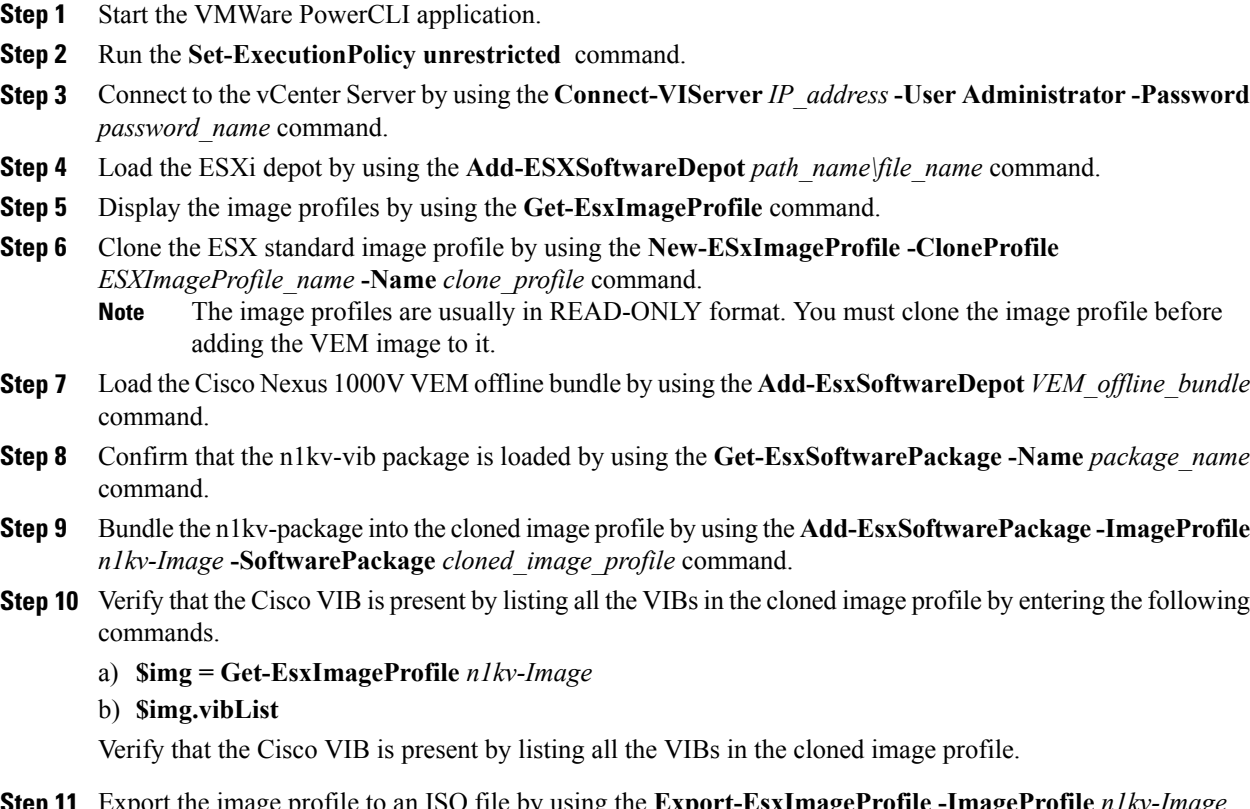

**Step 11** Export the image profile to an ISO file by using the **Export-EsxImageProfile -ImageProfile** *n1kv-Image* **-FilePath** *iso\_filepath* command.

This example shows how to create an upgrade ISO with a VMware ESX image and a Cisco VEM image.

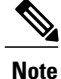

The example may contain Cisco Nexus 1000V versions and filenamesthat are not relevant to your release. Refer to the *Cisco Nexus 1000V and VMware Compatibility Information* for your specific versions and filenames.

vSphere PowerCLI> **Connect-VIServer 10.105.231.40 -User administrator -Password 'XXXXXXXX'**

Working with multiple default servers?

Select [Y] if you want to work with more than one default servers. In this case, every time when you connect to a different server using Connect-VIServer, the new server connection is stored in an array variable together with the previously connected servers. When you run a cmdlet and the target servers cannot be determined from the specified parameters, the cmdlet runs against all servers stored in the array variable.

Select [N] if you want to work with a single default server. In this case,

when you run a cmdlet and the target servers cannot be determined from the specified parameters, the cmdlet runs against the last connected server.

WARNING: WORKING WITH MULTIPLE DEFAULT SERVERS WILL BE ENABLED BY DEFAULT IN A FUTURE RELEASE. You can explicitly set your own preference at any time by using the DefaultServerMode parameter of Set-PowerCLIConfiguration.

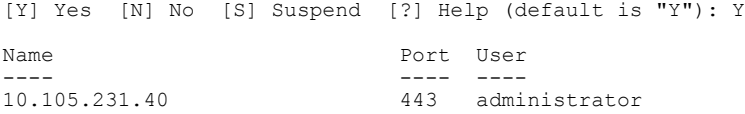

#### vSphere PowerCLI> **Add-EsxSoftwareDepot 'C:\Documents and Settings\Administrator\Desktop\upgrade\229\**VEM550-201509199113-BG**-release.zip'**

Depot Url ---------

zip:C:\Documents and Settings\Administrator\Desktop\upgrade\229\VMware-ESXi-...

#### vSphere PowerCLI> **Get-EsxImageProfile**

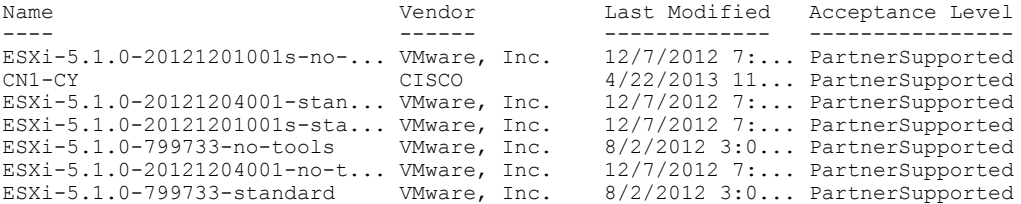

vSphere PowerCLI> **New-EsxImageProfile -CloneProfile** VEM550-201509199113-BG**-release.zip ESXi-5.1.0-799733-standard -Name ESXi-N1Kv-bundle**

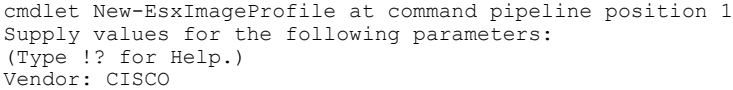

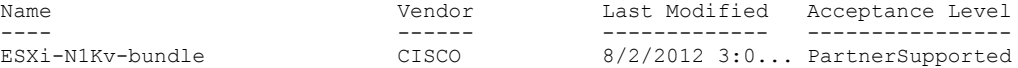

#### vSphere PowerCLI> **Add-EsxSoftwareDepot 'C:\Documents and Settings\Administrator\Desktop\upgrade\229 \VEM510-201509199107-BG-release.zip**

Depot Url

-------- zip:C:\Documents and Settings\Administrator\Desktop\upgrade\229\cisco-vem-v1...

#### vSphere PowerCLI> **Get-EsxSoftwarePackage cisco\***

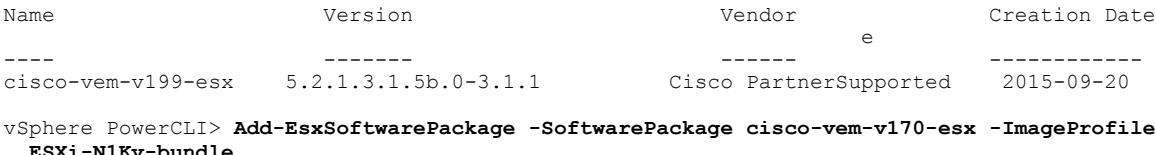

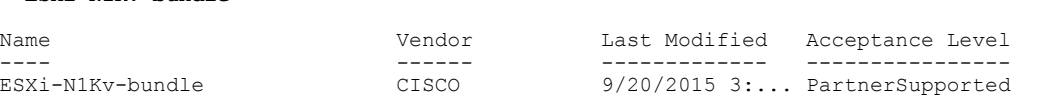

vSphere PowerCLI> **\$img = Get-EsxImageProfile ESXi-N1Kv-bundle**

vSphere PowerCLI> **\$img.vibList**

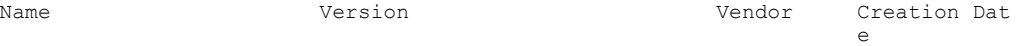

 $\mathbf I$ 

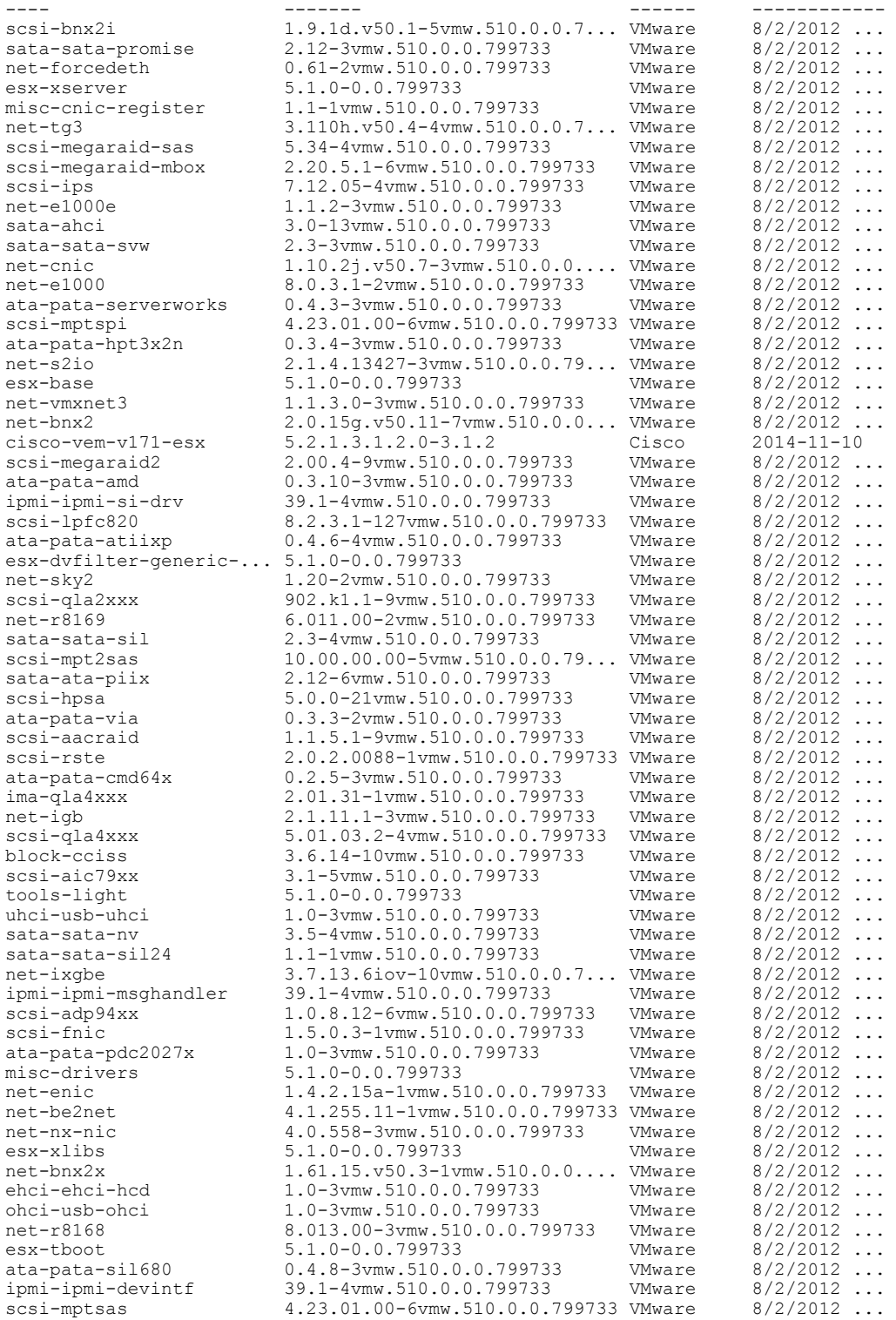

vSphere PowerCLI> **Export-EsxImageProfile -ImageProfile ESXi-N1Kv-bundle -FilePath 'C:\Documents and Settings\Administrator\Desktop\ESXi-N1Kv-bundle.iso' -ExportToIso**

## <span id="page-7-0"></span>**Installing VMware Release 5.x and 6.x Patches**

## <span id="page-7-1"></span>**Creating the Host Patch Baseline for 5.x or 6.x Patches**

## **Before You Begin**

- VMware release 5.x or 6.x must be installed prior to installing a patch.
- Ensure you configure the VMware Update Manager Download settings with proxy enabled and VMware production portal links for VMware ESX/ESXi in connected state and download those images into the VUM patch repository.

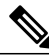

**Note**

Do not install VMware vSphere 5.5 Patch 2702864 with Cisco Nexus 1000V. The VMware vSphere 5.5 Patch 2702864 is not supported on Cisco Nexus 1000V.

### **Procedure**

- **Step 1** Under **Home** > **Solutions and Applications** > **Update Manager**, select **Baselines and Groups** tab.
- **Step 2** Under **Baseline**, click **Create** to create a baseline.
- **Step 3** In the **Baseline Name and Type** window, enter a name for the baseline, select the **Host Patch** radio button and click **Next**.
- **Step 4** In the **Patch Options** window, select the **Fixed** radio button and click **Next**.
- **Step 5** In the **Patches** window, select the required patch to upgrade to and move the selected patch to **Fixed patches to Add** column and click **Next**.
	- To find the 6.x or 5.1 update 1 and later patches, refer to [http://www.vmware.com/patchmgr/](http://www.vmware.com/patchmgr/findPatch.portal) [findPatch.portal](http://www.vmware.com/patchmgr/findPatch.portal) . **Note**
	- In the combined upgrade scenario, add the required Cisco Nexus 1000V VEM patch that corresponds to 6.x and 5.x releases to the **Fixed patches to Add** column along with ESXi 6.x and 5.x patches. You can get the required Cisco Nexus 1000V VEM patches into the VUM patch repository either from [www.cisco.com](http://www.cisco.com/), VMWare production portal links or through the VSM home page. **Note**

## <span id="page-7-2"></span>**Upgrading the ESXi Hosts to Release 5.x or 6.x Patches Using VMware Update Manager**

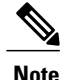

**Note** Follow the same procedure to upgrade ESXi hosts 5.0 to 5.0 Update 1 and later.

### **Procedure**

- **Step 1** In the vSphere Client, choose **Home** > **Hosts and Clusters** .
- **Step 2** From the left navigation pane, select the host or cluster that needs to be upgraded and click **Update Manager**.
- **Step 3** Click **Attach**.
- **Step 4** In the Individual Baselines by Type area, select your Patch baseline's radio button check box.
- **Step 5** Click **Attach**.
- **Step 6** Click **Scan**.
- **Step 7** In the Confirm Scan dialog box, check the **Patches and extensions box** and click **Scan**. Verify if all the hosts are non-compliant.
- **Step 8** Click **Stage**.
- **Step 9** In Baseline Selection window, keep the default selected baseline and click **Next**.
- **Step 10** In Patch and Extension exclusion window, keep the default selected baseline and click **Next**.
- **Step 11** Click **Finish**.
- **Step 12** Click **Remediate** and click **Next**.
- **Step 13** In Patch and Extension exclusion window, keep the default selected baseline and click **Next**.
- **Step 14** Click **Next**.
- **Step 15** In the Host Remediate Options window, under Maintenance Mode Options, select the **Disable** any **removable media devices connected to the virtual machines on the host** check box.
	- If you have stateless host in your setup, select **Enable Patch Remediation on Powered on PXE booted ESXi hosts** radio button. **Note**
- **Step 16** Click **Next**.
- **Step 17** In the Cluster Remediation Options window, select all the check boxes and click **Next**.
- **Step 18** Click **Finish** to begin the remediation.

To check the host versions, on the left-hand pane, click on each host to confirm if version 6.x and 5.x appears in the top-left corner of the right-hand pane and the version information matches the information provided under the *Cisco Nexus 1000V and VMware Compatibility Information* guide.

You can also confirm if the upgrade was successful by executing the **show module** command on the VSM and check if the VEMs are running the correct build.

## <span id="page-8-0"></span>**Upgrading the ESXi Hosts to Release 5.x or 6.x Using the CLI**

You can upgrade an ESXi host by installing a VMware patch or update with the compatible Cisco Nexus 1000V VEM software.

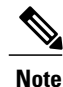

Do not install VMware vSphere 5.5 Patch 2702864 with Cisco Nexus 1000V. The VMware vSphere 5.5 Patch 2702864 is not supported on Cisco Nexus 1000V.

### **Before You Begin**

- You have downloaded and installed the VMware vCLI. For information about installing the vCLI, see the VMware vCLI documentation.
- You are logged in to the remote host when the vCLI is installed.

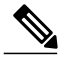

- The vSphere Command-Line Interface (vSphere CLI) command set allows you to enter common system administration commands against ESXi systems from any machine with network access to those systems. You can also enter most vSphere CLI commands against a vCenter Server system and target any ESXi system that the vCenter Server system manages. vSphere CLI commands are especially useful for ESXi hosts because ESXi does not include a service console. **Note**
- If you are using the esxupdate command, you are logged into the ESX host.
- Check the *Cisco Nexus 1000V and VMware Compatibility Information* for compatible versions.
- You have already copied the ESXi hostsoftware and VEM software installation file to the /tmp directory.
- You know the name of the ESXi and VEM software file to be installed.

## **Procedure**

**Step 1** Download the VEM software and copy them to the local host.

**Step 2** Determine the upgrade method that you want to use.

If you are using the vCLI, enter the esxcli command and install the ESXi and VEM software simultaneously.

**esxcli software vib install -v** *full-path-to-vib*

When using the esxcli software VIB install command, you must log in to each host and enter the command. ESXi expects the VIB to be in the /var/log/vmware directory if the absolute path is not specified. **Note**

```
# esxcli software vib update -d /var/tmp/update-from-esxi5.1-5.1_update01.zip
Installation Result
  Message: The update completed successfully, but the system needs to be rebooted for the
 changes to be effective.
   Reboot Required: true
   VIBs Installed: VMware bootbank esx-base 5.1.0-0.12.1065491,
VMware\_locker\_tools-light\_5.1.0-0.12.1065491VIBs Removed: VMware bootbank esx-base 5.1.0-0.3.799733,
VMware locker tools-light 5.0.0-0.0.79973\overline{3}VIBs Skipped: VMware_bootbank_ata-pata-amd_0.3.10-3vmw.510.0. 3.799733,
V_Mware\_bookbank\_ata-pata-atiixp\_0.4.6-3vmw.510.0.3.799733,
```
<============================================================================================================>

VMware bootbank scsi-qla4xxx 5.01.03.2-3vmw.510.0.3.799733., VMware\_bootbank\_uhci-usb-uhci\_1.0-3vmw.510.0.3.799733

## <span id="page-10-0"></span>**Verifying the Build Number and Upgrade**

# **Note**

The examples in the procedure may contain Cisco Nexus 1000V versions and filenames that are not relevant to your release. Refer to the *Cisco Nexus 1000V and VMware Compatibility Information* for your specific versions and filenames.

## **Before You Begin**

• You have upgraded the VSMs and VEMs to the current Cisco Nexus 1000V release.

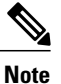

The VSM upgrade will not proceed if ESX/ESXi 4.0 or 4.1 is part of the DVS. You must either remove ESX 4.0 or 4.1 from the DVS and proceed with VSM upgrade or upgrade ESX 4.0 or 4.1 to 5.0 or later releases and proceed with the VSM upgrade.

- You have upgraded the vCenter Server.
- You have upgraded the VMware Update Manager.
- You have upgraded your ESX/ESXi hosts.

### **Procedure**

```
Step 1 Verify the build number on the ESXi host.
       ~ # vmware -v -l
       VMware ESXi 5.5.0 build-2068190
      VMware ESXi 5.5.0 Update 2
       ~ #
Step 2 Verify the VIB installed
       ~ # esxcli software vib list |grep cisco
                                 5.2.1.3.1.5b.0-3.2.1 Cisco PartnerSupported
        2015-09-21
        \overline{\phantom{a}}Step 3 Verify VEM status.
       ~ # vem status -v
       Package vssnet-esxesx2013-release
       Version 5.2.1.3.1.5b.0-3.2.1
       Build 1
       Date Sun Sep 20 08:58:05 PDT 2015
      VEM modules are loaded
       Switch Name Num Ports Used Ports Configured Ports MTU Uplinks
       vSwitch0 2432 82 128 1500 vmnic0
       DVS Name Num Ports Used Ports Configured Ports MTU Uplinks
       cyp 1024 50 1024 1500 vmnic7,vmnic5,vmnic4
       VEM Agent (vemdpa) is running
       \sim #
Step 4 Verify VEM version.
       ~ # vemcmd show version
```
VEM Version: 5.2.1.3.1.5b.0-3.2.1

 $\mathbf I$ 

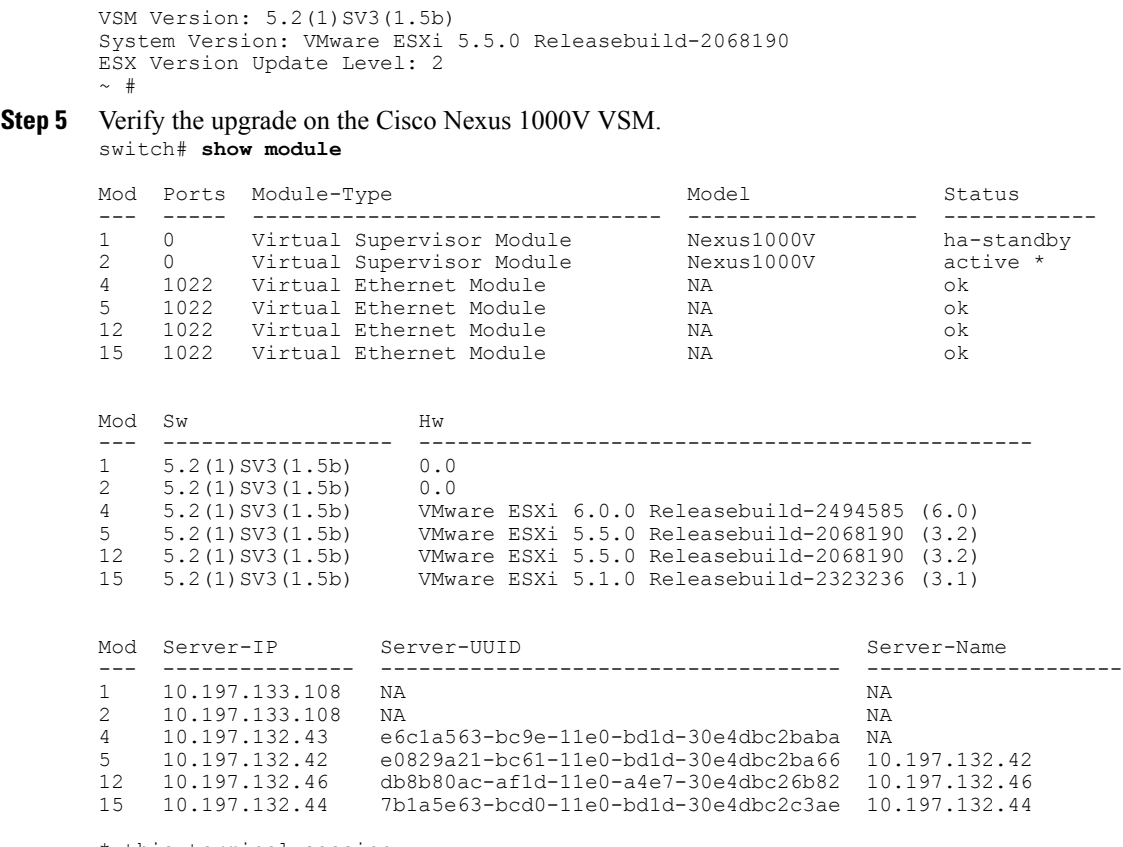

\* this terminal session